# GroupWise 2012 與 Messenger 2.2 2011 年 11 月 21 日

#### **Novell®**

# 快速入門

Novell Messenger 是一款使用 eDirectory 做為其使用者資料庫的企業即時通訊產品。您可以建立 「聯絡人清單」、傳遞即時 訊息、建立訊息歸檔,以及允許或禁止他人查看您是否忙碌,等等。

重要:工作站上必須安裝 Novell Messenger,才能在 GroupWise 中使用 Messenger 的功能。

# 在 **GroupWise** 中啟用 **Novell Messenger**

- **1** 在 GroupWise 中按一下 「工具」 *>* 「選項」。
- **2** 按一下 「環境」 *>* 「一般」。
- **3** 選取 「啟動時開啟 *Messenger*」。
- **4** 選取 「顯示 *Messenger* 目前狀態」。
- **5** 按一下 「確定」。

#### 從 **Novell Messenger** 傳遞即時訊息

- **1** 在 GroupWise 中按一下 「通訊錄」圖示。
- **2** 按一下想傳送訊息的對象。

該使用者的 「快速資訊」資訊即會出現,並顯示 「Novell Messenger 目前狀態」。

- **3** 按一下 「目前狀態」圖示。一個 Novell Messenger 對 話視窗即會開啟。
- **4** 輸入訊息。
- **5** 按 Enter 傳遞該訊息。

#### 從檔案功能表傳遞即時訊息

- **1** 在 GroupWise 中按一下 「檔案」 > 「新增」 > 「即時 訊息」。
- **2** 按一下想傳送訊息的對象。
	- 或

按一下 「尋找使用者」按鈕,尋找不在您 「聯絡人清 單」上的人員。

- **3** 按一下 「確定」。
- **4** 輸入訊息。
- **5** 按 Enter, 或按 Alt+Enter。

## 顯示 **Messenger** 聯絡人清單

**1** 在 GroupWise 中按一下 「工具」 > 「*Messenger*」 > 「聯絡人清單」。

## 顯示 **Novell Messenger** 目前狀態

在 GroupWise 中,您可以看到自己企業通訊錄中聯絡人的 Novell Messenger 目前狀態資訊。目前狀態資訊顯示於三個 位置:項目 「*收件者」、「副本」*與 「*隱藏副本」*欄位中及 已收到項目 「*寄件者」*欄位中的「快速資訊」, 以及「通 訊錄」中聯絡人的 「快速資訊」。

您可以透過 Novell Messenger 向在線上或空閒的聯絡人傳 遞訊息。

#### 將 **GroupWise** 中的聯絡人新增至 **Novell Messenger**

**1** 從 GroupWise 的通訊錄中,將聯絡人拖放到 Novell Messenger 聯絡人清單。

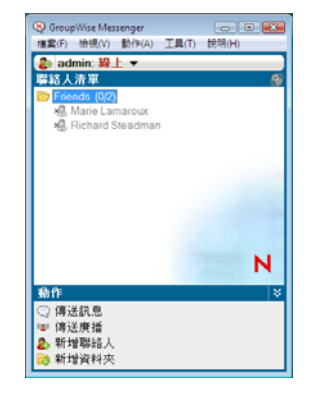

# 在 **GroupWise** 啟動時啟動 **Novell Messenger**

**1** 在 GroupWise 中按一下 「工具」 > 「選項」。

- **2** 連按兩下 「環境」。
- 3 在「一般,索引標籤上,選取或不選「*啓動時開啓 Messenger*」。

如果 GroupWise 和 Novell Messenger 都在執行, 那麼當您 離開 GroupWise 時, Novell Messenger 會繼續執行,直到 您將其關閉。

# 顯示 **Novell Messenger** 選項

**1** 在 GroupWise 中按一下 「工具」 > 「*Messenger*」 > 「優先設定」。

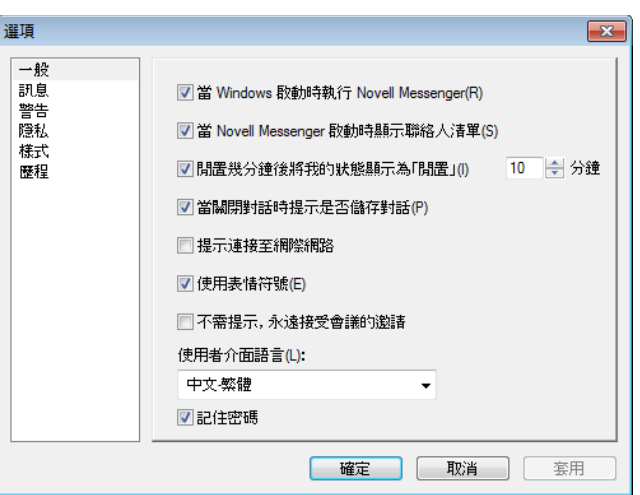

#### **2** 選取所需的選項,然後按一下 「確定」。

法律聲明: 版權所有 © 2011 Novell, Inc. 保留所有權利。本出版品任何部分均不得在沒有出版者署<br>名的書面同意下,進行任何重製、複印、存於可取回系統或傳輸的動作。若要查看 Novell 商標,請<br>参閱 Novell [商標和服務標誌清單](http://www.novell.com/company/legal/trademarks/tmlist.html) (http://www.novell.com/company/legal/trademarks/<br>tmlist.html) 。所有的協力廠商商標均為其個別擁有廠商的財產 。